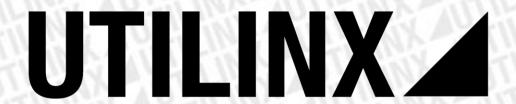

## **PROCAN+** manual

Version: 1.0.4

### **Professional CAN BUS Simulator**

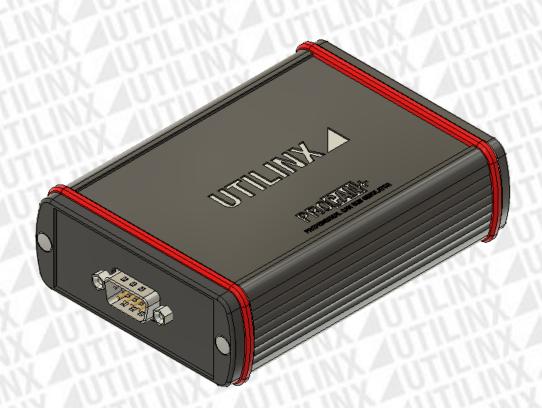

# Index

| Safety cons  | siderations                                | 3     |
|--------------|--------------------------------------------|-------|
|              | Electrical Characteristics                 |       |
| Description  | 1                                          |       |
|              | 15                                         |       |
| Connection   | Connector DB9                              |       |
|              |                                            |       |
| LED          |                                            |       |
|              | Information                                |       |
|              | Protection circuit                         | ε     |
| Software     |                                            | 7     |
|              | System Requirements                        | 7     |
|              | Drivers USB                                |       |
|              | Installing drivers                         |       |
|              |                                            |       |
|              | Windows Update                             |       |
|              | Installation through the FTDI executable   |       |
|              | Graphical User Interface PROCAN+ software  | 11    |
| Errors       |                                            | 13    |
|              |                                            |       |
| lmage 1 — B  | PROCAN+ DB9 connector                      | AUTIL |
|              | ROCAN+ LED                                 |       |
|              | Vindows Update driver installation         |       |
| Image 4 - D  | ownload do driver through the FTDI website |       |
|              | TDI driver executable                      |       |
|              | nstaling FTDI driver                       |       |
| Image 7 - C  | Completing the FTDI driver installation    | g     |
|              | Vindows device manager                     |       |
|              | Communication window in software PROCAN+   |       |
|              | PROCAN+ software                           |       |
| Image 11 -   | Hidden Itens.                              | 14    |
| Table 1 - Co | onnections of connectorr DB9               |       |
| Table 2 - St | rate of the LEDs.                          | f     |
|              | raphical User Interface                    |       |
|              | iagnostics                                 |       |

## Safety considerations

Please read the information below before using the equipmanent.

Failure to follow these considerations during the use of the equipment may cause the equipment to malfunction and *UTILINX* assumes no responsibility for the equipment.

#### **Electrical Characteristics**

- Do not power the unit with a voltage greater than 15V;
- Do not feed the CAN BUS with a voltage greater than 12V;
- Do not use the equipment in places with water;
- Do not attempt to open the device.

# Contents

- Unit PROCAN+;
- Cable mini USB;
- Cable DB9;
- Carrying case.

## Description

This equipment is a device that helps the repair of dashboards and steering columns it works with several brands. The unit generate *CAN* commands to simulate actual operation without the part being connected to the vehicle.

### Connections

*PROCAN*+ equipment consists of three connectors. A mini *USB* that communicates with the software, a DC jack to power the equipment and a *DB9* connector that allows to connection to the *CAN bus* and to power the devices under test. *Table 1 - DB9 Connector Connections contains the DB9 connector connections*.

#### Connector DB9

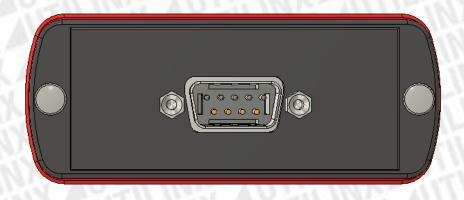

Table 1 - Connections of connector DB9.

| Pin | Connector    | Cable DB9 |
|-----|--------------|-----------|
| 1   | CAN BUS Low  | White     |
| 2   | CAN BUS LOW  | white     |
| 3   | NC           | NC        |
| 4   | CAN BUS High | Yellow    |
| 5   |              |           |
| 6   | GND          | Black     |
| 7   |              | DidCK     |
| 8   | 12V          | Red       |
| 9   |              |           |

### LED

The *PROCAN+* device contains four *LEDs* that indicate the state of the equipment during operation. The conditions of the *LEDs* can be found in *Table 2 - State of the LEDs*.

#### Information

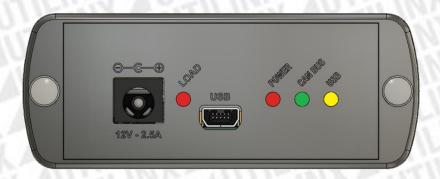

Image 2 - PROCAN+ LED

Table 2 - State of the LEDs.

| LED                    | ON                                       | OFF              | Toggle        |
|------------------------|------------------------------------------|------------------|---------------|
| POWER (Red)            | Device on                                | Device off       | NA            |
| <b>CAN BUS (Green)</b> | Error on CAN BUS                         | No communication | Transmit data |
| USB (Yellow)           | NA                                       | USB disable      | Transmit data |
| LOAD(Red)              | Overcurrent, overvoltage or undervoltage | Working correct  | NA            |

#### Protection circuit

If occur a problem in the load or power supply of *PROCAN+*. It has a circuit that will turn off the system for half a second and then it reboots. The circuit is enabled in the follow situation happens:

- Load current higher than 3.6A;
- Power supply voltage higher than 15V;
- Power supply voltage lower than 10V.

### Software

#### System Requirements

To run PROCAN + software you need the following:

- Microsoft .NET Framework 4.6.1;
- FTDI driver;
- Microsoft Windows 7(x86, x64) or Microsoft Windows 10(x86, x64).

#### Drivers USB

For communication between the software and the *PROCAN+* device, the drivers must be installed for the *FTDI* integrated circuit. The *FTDI* driver is available for download on the following website:

http://www.ftdichip.com/FTDrivers.htm

#### Installing drivers

Connect the PROCAN+ device to a USB port on your Windows 10, 7 or XP computer.

#### Windows Update

If your computer has an internet connection, *Windows* will establish a connection to *Windows* Update and install an available driver for the device.

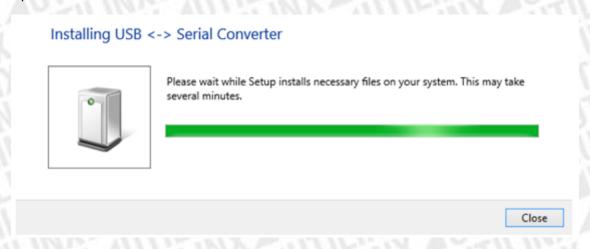

Image 3 - Windows Update driver installation.

#### Installation through the FTDI executable

Through the previous link it is possible to download the executable as indicated in yellow in *Image 4 - Download the driver through the FTDI website.* 

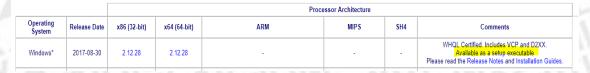

Image 4 - Download do driver through the FTDI website.

After you download the executable, right-click the executable icon and select Run as Administrator.

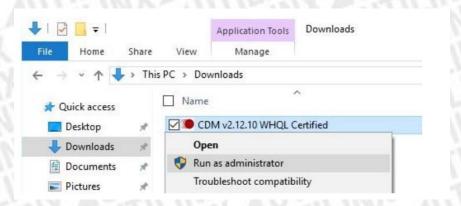

Image 5 - FTDI driver executable.

When the User Account Control message appears asking if you want to make changes to your computer, select yes to proceed.

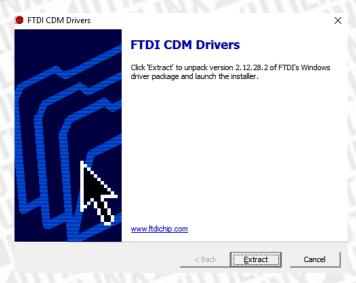

Image 6 - Instaling FTDI driver.

Proceed with the installation of the driver it will be installed automatically on your computer. Image 7 - Completing the FTDI driver installation, shows a successful installation of the driver.

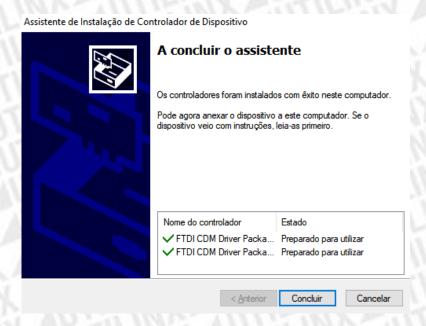

Image 7 - Completing the FTDI driver installation.

After the successful installation of the driver, when the *PROCAN*+ device is connected to the computer it will be listed in the *Windows* device manager, as shown in *Image 8 - Windows Device Manager*.

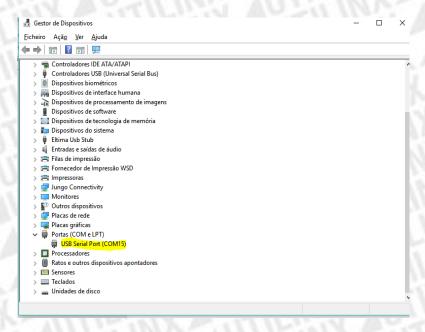

Image 8 - Windows device manager.

You must know the serial port number to establish the connection between the software and the PROCAN+ device. However, in the software, the word PROCAN+ (COMx-PROCAN +)<sup>1</sup> is shown next to the port number as shown in Image 9 - Communication window in software PROCAN+.

10

<sup>&</sup>lt;sup>1</sup> When there is more than one FTDI device running in Windows the PROCAN+ software only shows Port: (COMx).

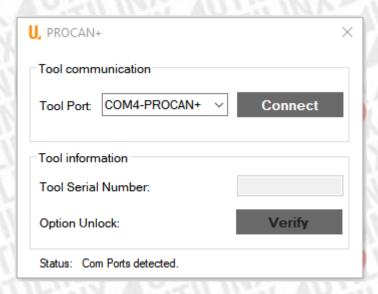

Image 9 - Communication window in software PROCAN+.

### Graphical User Interface PROCAN+ software

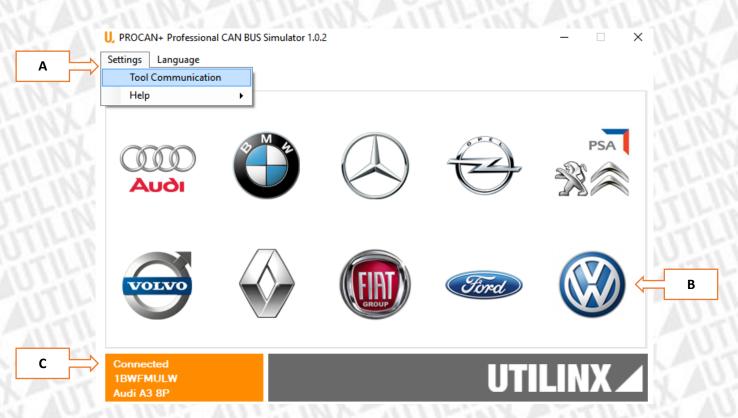

Image 10 - PROCAN+ software.

Table 3 - Graphical User Interface.

| A-Settings                | <ul> <li>Establish communication between<br/>hardware and software.</li> </ul>                                                                                  |  |
|---------------------------|----------------------------------------------------------------------------------------------------|--|
|                           | See manual.                                                                                                    |  |
| B-Manufacturer            | Selection of manufacturer.                                                                                                    |  |
| C-Hardware<br>Information | <ul> <li>Indicate the state of communication<br/>between the hardware and the<br/>software.</li> <li>Hardware serial number.</li> <li>Enable module.</li> </ul> |  |

## **Errors**

In case of an error when using the equipment see *Table 4 – Diagnostics* 

Table 4 - Diagnostics.

| Problem                                                      | Solution                                                                                                    |
|--------------------------------------------------------------|----------------------------------------------------------------------------------------------------|
| The serial port does not appear in the PROCAN +              | <ul> <li>After powering on the equipment do not turn on the LEDs</li> <li>Disconnect other USB devices and check again.</li> <li>Restart the hardware.</li> </ul>                                              |
| Cannot establish communication between hardware and software | <ul> <li>Verify if the software is running and connected to the hardware.</li> <li>Check that the serial port is open in other software.</li> <li>Restart the hardware.</li> </ul>                             |
| The dashboard or steering is not responding to CAN commands  | <ul> <li>Check the CAN bus if the yellow conductor connected to the CAN High and the white conductor to the CAN Low.</li> <li>Turn on or turn off the 120-ohm resistor.</li> </ul>                             |
| After powering on the equipment, the red LED stay off        | <ul> <li>Check the voltage with a multimeter in the <i>DB9</i> cable.</li> <li>Check the polarity of the 12 volts.</li> <li>Connect a USB cable to the product and verify that the hardware starts.</li> </ul> |

#### PROCAN+ PROFESSIONAL CAN BUS SIMULATOR

If the problem is not in *Table 4 - Diagnostics*, or if the problem persists send an email to geral@utilinx.pt.

This email should contain the description of the problem and the attached Procan.log file that is on the directory *C:\Users\{username}\AppData\Roaming\Utilinx*. You must enable hidden items in Windows Explorer as in *Image 11 - Hidden Items*.

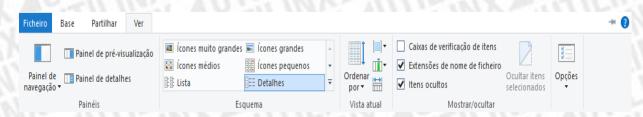

Image 11 - Hidden Itens.